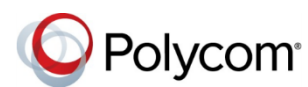

# **Quick Tips for the Polycom® VVX® 500 and VVX 600 Business Media Phones**

3725-44539-001C | UC Software 5.3.0 or later | March 2015

### **Enter Data**

You can use the onscreen keyboard to enter information.

**To use the onscreen keyboard:**

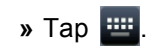

**To backspace,** 

### **»** Tap  $\left( \begin{array}{c} \times \end{array} \right)$

**To type other characters:** 

**»** Tap **Encoding** or **Mode**.

When using the dialpad keys, use the 1, \*, 0, and # keys.

## **Place Calls**

You can only have one active call in progress on your phone.

You can use the handset, speakerphone, or headset for calls. During a call, you can change modes by picking up the handset, or by pressing  $\boldsymbol{\Theta}$  or  $\boldsymbol{\odot}$ 

### **To place a call:**

- **»** Do one of the following:
	- $\triangleright$  Pick up the handset, press  $\binom{1}{2}$  or  $\binom{1}{2}$ . enter the phone number, and tap
	- $\triangleright$  Enter the phone number, tap  $\cdot$ , and pick up the handset, or press  $\bigcirc$  or  $\bigcirc$ .
	- $\triangleright$  From the Lines screen, press the Line key, enter the phone number, and tap .  $\overline{ }$
- ! From the Home screen, tap **New Call**, enter the phone number, and tap .
- $\triangleright$  Select a **Favorite** from the home screen.
- ! Select a contact from the **Recent Calls**.
- ! Select a contact from the **Contact Directory**.

## **Answer Calls**

You can answer calls using the handset, speakerphone, or a headset.

### **To answer a call:**

- **»** Do one of the following:
	- $\geq$  To answer with the speakerphone, press **(1)** or tap **Answer**.
	- $\geq$  To answer with the handset, pick up the handset.
	- $\triangleright$  To answer with a headset, press  $\omega$ .

## **End Calls**

You can only end active calls. To end a held call, you must resume the call first.

### **To end an active call:**

» Place the handset in the cradle, press (1) or

, or tap **End Call**.

- **To end a held call:**
- **1** Tap **Resume > End Call**.

## **Hold and Resume Calls**

You can have multiple calls on hold and resume a call at any time.

- **To hold a call:** 
	- **»** Tap **Hold**.
- **To resume a call**
	- **»** Tap **Resume**.

## **Transfer Calls**

You can transfer calls to any contact and choose the way to transfer the call.

### **To transfer a call:**

- **1** Press and hold **Transfer**.
- **2** Choose **Blind** or **Consultative**.
- **3** Dial a number or choose a contact. If you chose **Blind**, the call is transferred immediately.
- **4** If you chose **Consultative**, tap **Transfer**.

## **Forward Calls**

You can forward an incoming call to a contact or forward all incoming calls to a contact.

### **To forward an incoming call:**

- **1** On the **Incoming Call** screen, tap **Forward**.
- **2** Enter your contact's number and tap **Forward**.

### **To forward all incoming calls:**

- **1** On the Home Screen, tap **Forward**.
- **2** If you have more than one line, select a line.
- **3** Choose either **Always**, **No Answer**, or **Busy**.

If you chose **No Answer**, you can enter the number of rings before the call is forwarded.

**4** Enter a contact's number, and tap **Enable**.

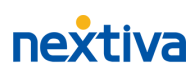

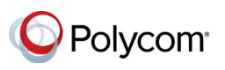

#### **To disable call forwarding:**

- **1** On the Home Screen, tap **Forward**.
- **2** If you have more than one line, select a line.
- **3** Choose your forwarding type and tap **Disable**.

### **Initiate a Conference Call**

You can initiate a conference call with up to 24 contacts.

#### **To initiate a conference call:**

- **1** Call a contact.
- **2** Tap **Conference** and call your next contact.
- **3** When your contact answers, tap **Conference**.

You can also join an active and held call into a conference call.

#### **To join two calls into a conference call:**

**»** On the Calls screen, tap **Join**.

### **Manage Conference Calls**

When you initiate a conference call, you can manage all or individual conference participants:

#### **To manage all conference participants:**

- **»** Do one of the following:
	- ! Tap **Hold** to hold all participants.
	- ! Tap **Mute** to mute all participants.

#### **To manage individual participants:**

- **1** Highlight a participant and Select **Manage**.
- **2** Do one of the following:
	- ! Tap **Far Mute** to mute the participant.
	- $\triangleright$  Tap **Hold** to place the participant on hold.
	- ! Tap **Remove** to remove the participant from the conference and create a separate call with the participant.

! Tap **Information** to view information for the participant.

### **View Recent Calls**

You can view placed, received, and missed calls.

**To view recent calls:** 

» Tap O or Directories > Recent Calls.

### **View the Contact Directory**

You can view and add contacts to the Contact Directory.

**To view the Contact Directory:** 

**»** Tap **Directories > Contact Directory**.

#### **To add a contact to the Contact Directory:**

- **1** In the Contact Directory, tap  $\pm$ .
- **2** Enter the contact's information and tap **Save**.

You can enter a number between 1 and 99 in the **Favorite Index** field to make a contact a favorite.

### **Listen to Voicemail**

When you have new voicemail messages, the messages icon  $\boxtimes$  displays on your line.

#### **To listen to voicemail:**

- **1** On the Home screen, tap  $\blacktriangleright$  or **Messages**.
- **2** Tap **Message Center > Connect**.
- **3** Follow the prompts.

### **Mute the Microphone**

You can mute or unmute your microphone during calls.

#### **To mute or unmute your microphone:**

 $\triangleright$  Press  $(\mathbb{F})$ 

The key glows red when your microphone is muted.

### **Enable Do Not Disturb**

You can enable Do Not Disturb when you do not want to receive calls.

### **To enable or disable Do Not Disturb:**

**»** On the Home Screen, tap **DND**.

The DND icon  $\sqrt{a}$  displays on the line key and in the status bar.

### **Set Ringtones**

You can set ringtones for incoming calls from all contacts and from individual contacts.

### **To set a ringtone for incoming calls:**

**»** Tap **Settings > Basic > Ring Type** and select a ringtone.

### **To set a ringtone for individual contacts:**

- **1** Tap **Directories > Contact Directory**.
- **2** Choose a contact and tap **.**
- **3** Choose a ringtone and tap **Save**.

### **Handle Video Calls**

If your phone is enabled for video calls, you can receive video during calls. If you have a VVX Camera attached to your phone, you can send video during calls, and your phone sends video automatically.

**To stop sending video during a call:**

**»** Tap **Video > Stop Video**.

**To start resending video:** 

**»** Tap **Video > Start Video**.

**To view video in full screen:**

**»** Tap .

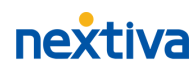

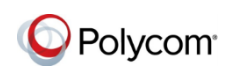

www.polycom.com

© 2015, Polycom, Inc. All rights reserved. Polycom® and the names and marks associated with Polycom's products are trademarks and/or service marks of Polycom, Inc. and are registered and/or common-law marks in the United States and various other countries. All other trademarks are property of their respective owners.